**EFIS User Guide** 

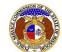

## Respond to Data Request

Data Requests are discovery for cases and some non-case submissions in EFIS. Data requests submitted in EFIS must involve the PSC. This means if the PSC Staff issues a data request to an external party or if the external party issues a data request to the PSC will it be submitted in EFIS. Data requests submitted from external party to external party cannot be submitted in EFIS.

To respond to a data request in a Commission case:

NOTE: Users must have a 'Professional Account' and linked to the company they are filing on behalf of.

- 1) Navigate to EFIS.
- 2) Click the **Log In** link located in the *Header Links* in the upper, right-hand corner.

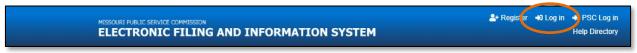

- 3) In the Email Address field, input the user's email address registered with their user account.
- 4) In the **Password** field, input the user's password.
- 5) Click the **Log In** button.

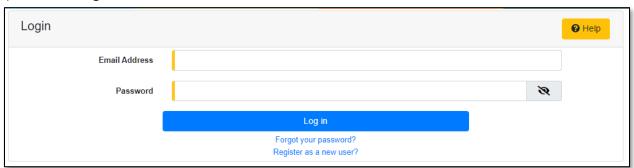

6) Select the 'Case e-Filings & Search' tab.

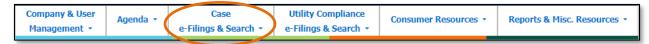

7) Select the 'Existing Case e-Filing & Search' link.

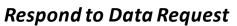

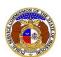

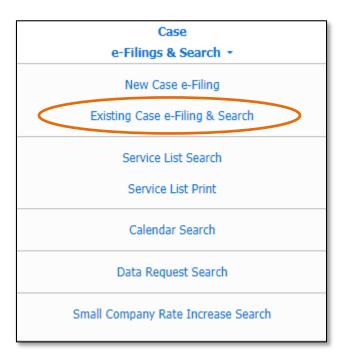

- 8) In the Case No. field, input and select the applicable case number.
- 9) Select the **Search** button; or click the **Clear** button to clear all fields and start over.

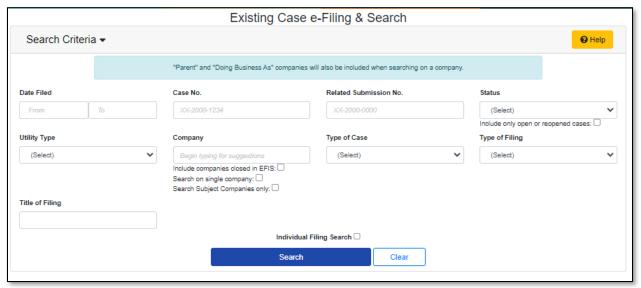

10) Click on the **Data Request** button located at the top of the *Docket Sheet* page.

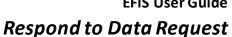

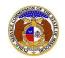

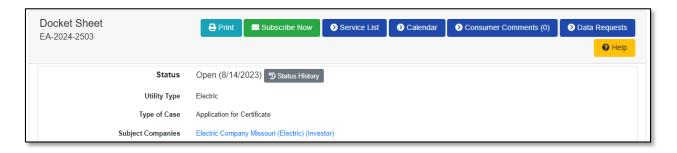

11) Click on the **Respond** button located below the request number on *Data Request Display* page under the *Data Requests* section.

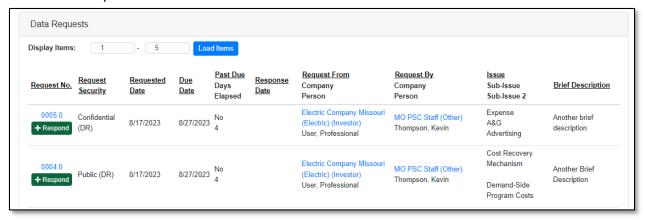

## OR

Select the **Request No.** link for the data request the user is responding to. Then click the **Respond** button at the top, right-hand corner of the *Data Request Display* page.

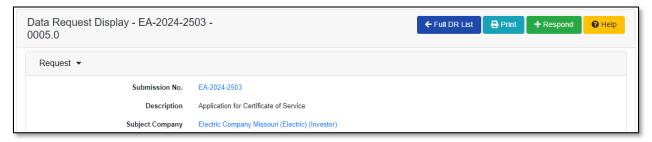

- 12) The following fields will auto populate on the Add Data Response page.
  - a) Submission No.
  - b) Request No.
  - c) Requested Date
  - d) Due Date
  - e) Issue
  - f) Requested From
  - g) Requested By
  - h) Brief Description
  - i) Description

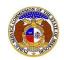

## j) Request Security

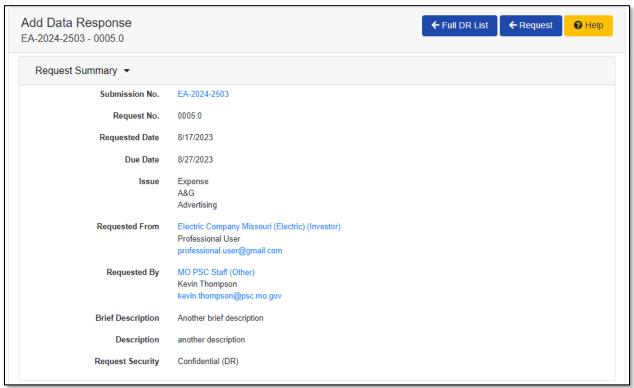

- 13) In the **Response** field, input the response.
- 14) In the **Objections** field, input the objection, if any.
- 15) Check the box in front of **Check here to designate a Data Request as 'Highly Confidential'** if the data request is deemed highly confidential.
  - a) A protective order must be submitted and approved in the case before a data request can be labeled highly confidential.
- 16) In the Request Security field, select the security level of the data request from the drop-down list.
- 17) If the data request is confidential or highly confidential, then the **Rationale** field must be completed by inputting a reasoning as to why the data request is labeled as such.

Issued: September 2, 2023 4 of 8

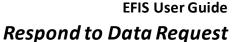

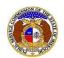

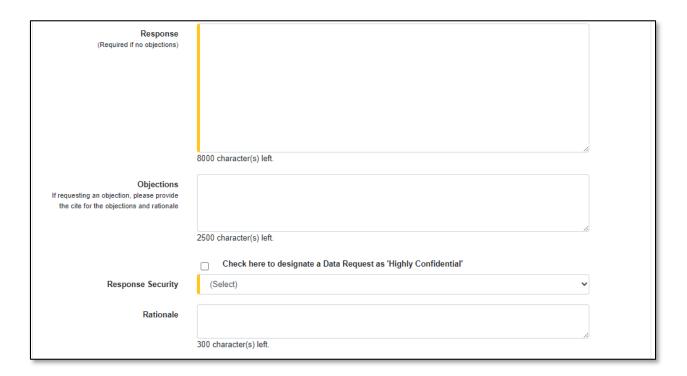

18) In the *CC List* section, click the **Add New** button if another user needs to be copied in on the data request.

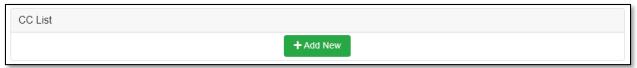

- 19) An Add CC pop-up message will be displayed. Complete the following:
  - a) In the **Company** field, select the applicable company from the drop-down list.
  - b) In the **Representative Type** field, select the type of representative from the drop-down list if the user needs to narrow their list for the next field.
  - c) In the **Person** field, select the applicable person from the drop-down list.

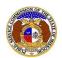

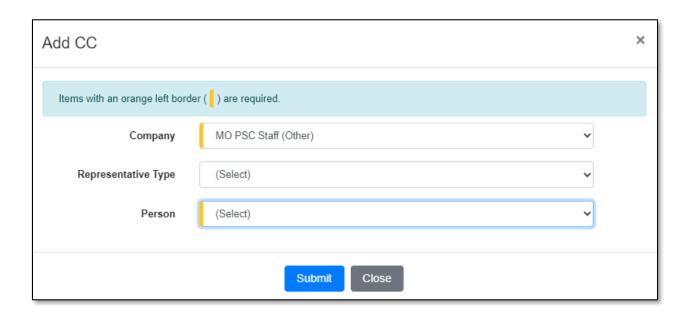

20) If additional users need to be copied in, click the Add New button and repeat the previous steps.

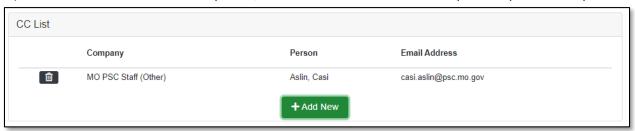

21) In the *Attachment* section, click the **Select File(s) to Upload** button to upload documents for the data request, if any.

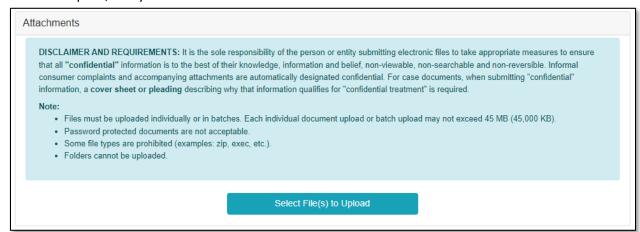

a) In the Open Browser window, select the document or documents to attach.

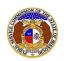

NOTE: Users can select multiple or batch documents by holding the Shift or Ctrl key and selecting the documents as long as the batch is not over 45 MB.

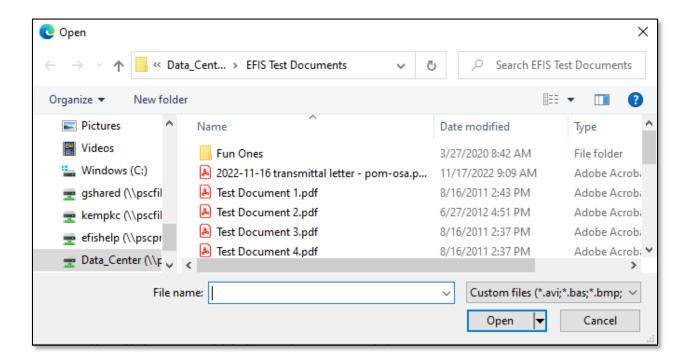

- b) After selecting the document(s), users must select the security level for each document by selecting the **Security** field beside each document.
  - i) If documents are deemed highly confidential, check the box above the document list labeled Check her to designate a document...
  - ii) If the document(s) listed need to be removed, click the trash can in front of the document which needs to be removed.

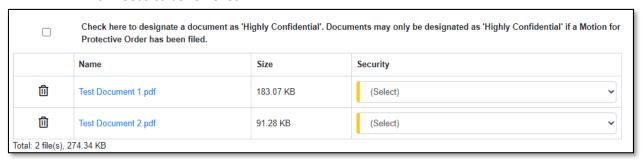

22) Click the **Submit** button after all fields have been completed; or click the **Clear** button to clear all fields and start over.

Issued: September 2, 2023 7 of 8

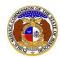

## Respond to Data Request

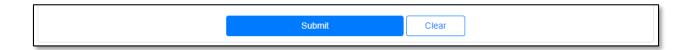

23) Once submitted, a message will be displayed at the top of the *Data Response Display* page letting the user know the response was successfully added.

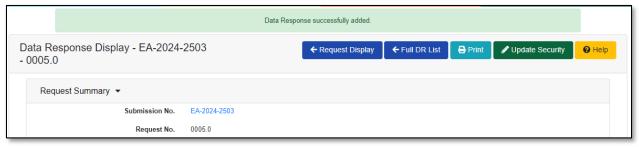

For additional assistance, please contact the Data Center at (573) 751-7496 or dcsupport@psc.mo.gov.

Issued: September 2, 2023